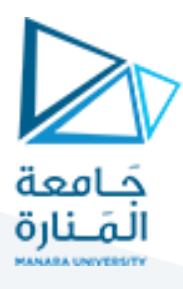

# **جلسة العملي الثالثة ) املخبر 7B ) برمجة الـ FPGA باستخدام اللغة VHDL**

### **1 تهيئة بيئة العمل:**

بعد توصيل لوحة الـ FPGA مع الكمبيوتر عن طريق منفذ الـ USB نقوم بتشغيل برنامج الـ Edition Web II Quartus فنحصل على النافذة التالية:

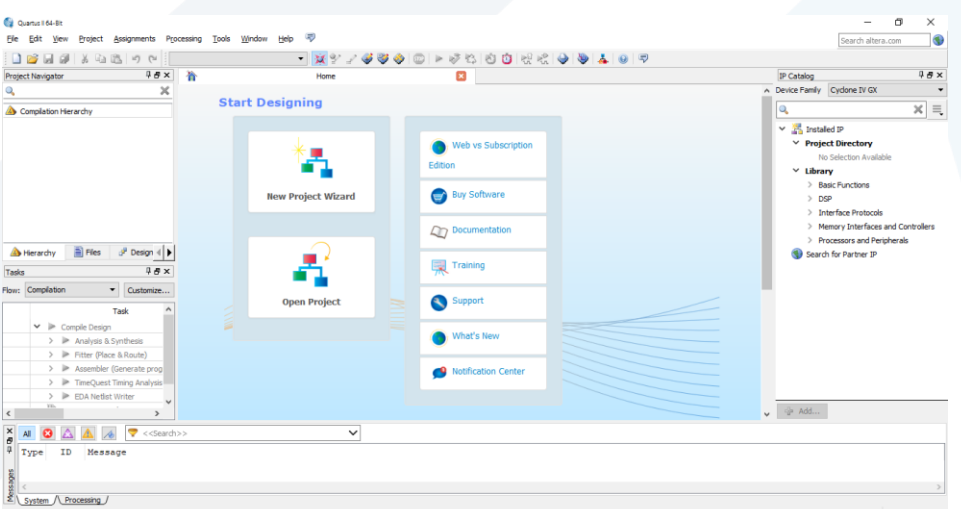

في البداية سنقوم بإنشاء مشروع جديد عن طريق قائمة New Project Wizard حيث تظهر لنا النافذة التالية:

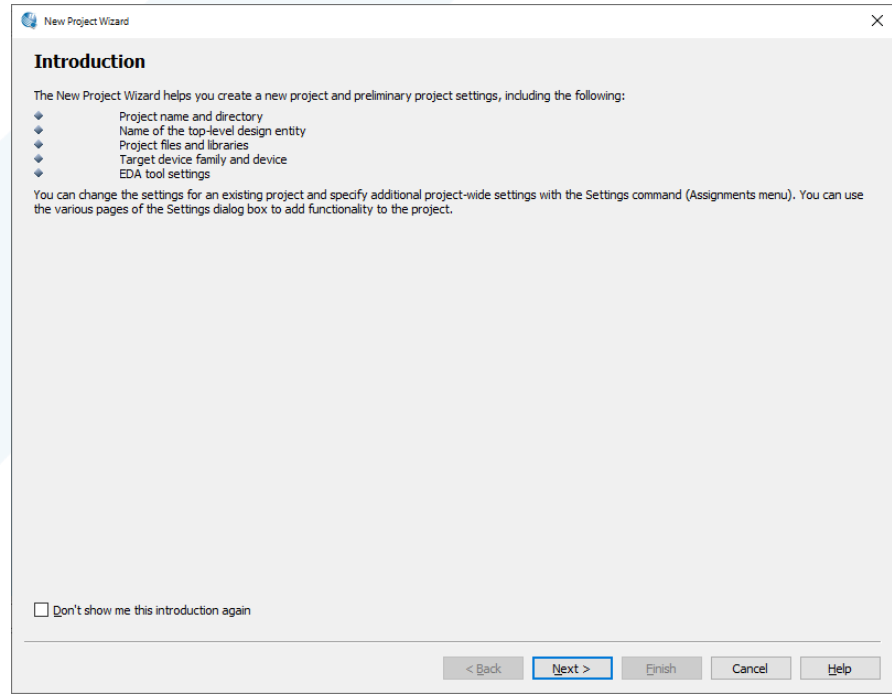

# <https://manara.edu.sy/>

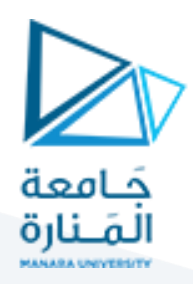

بالضغط على Next نحصل على النافذة التالية والتي من خلالها نقوم بإدخال موقع تخزين المشروع الجديد واسمه ليتم بعدها الضغط على الزر Next

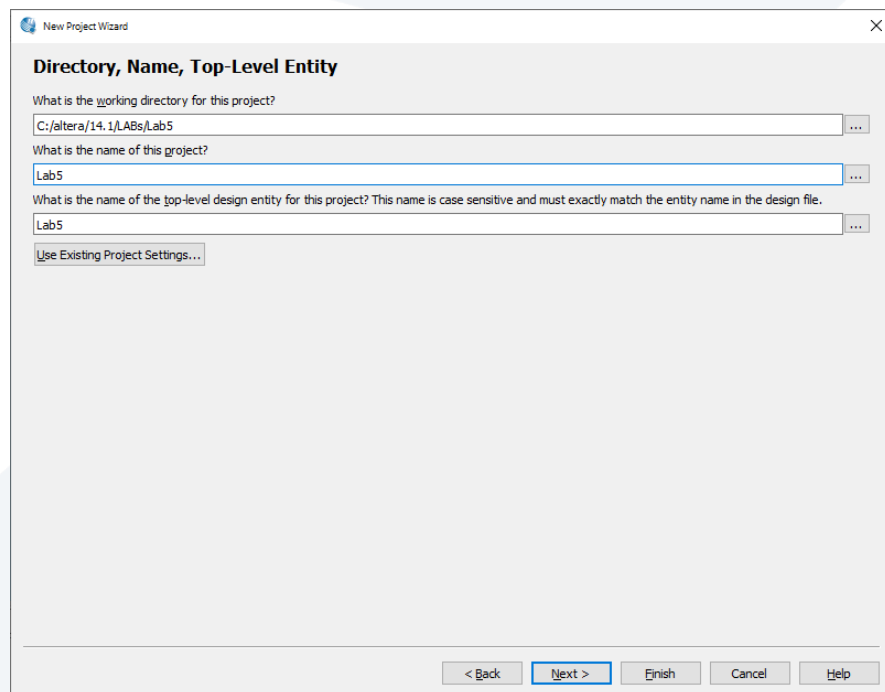

ً<br>أ بعد ذلك ستظهر لدينا نافذة جديدة لتحديد نوع المشروع هل هو فارغ أم نسخة مخزنة مسبقاً Template سنختار هنا انشاءمشروع فارغ ومن ثم نضغط علىزرNext لتظهر لدينا نافذة جديدةمهمتها إضافةملفاتجاهزة إلى هذا املشروع. هنا سنتابع دون إضافة أي ملف عن طريق الضغط على الزر Next لنحصل على نافذة جديدة كما هو موضح بالشكل والتي من خاللها نقوم بتحديد نوع الـ FPGAالخاص بالتجربة وهو هنا 8C22E10CE4EP

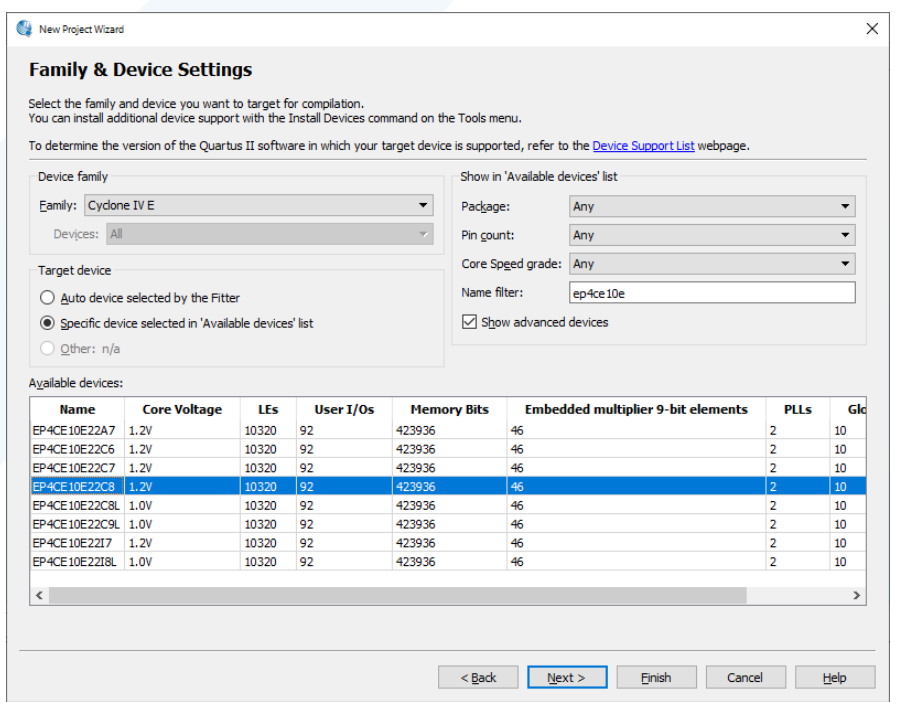

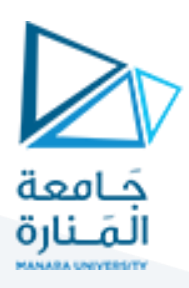

بعد ذلك تظهر لدينا نافذة اعدادات الـ EDAكما هو مبين بالشكل:

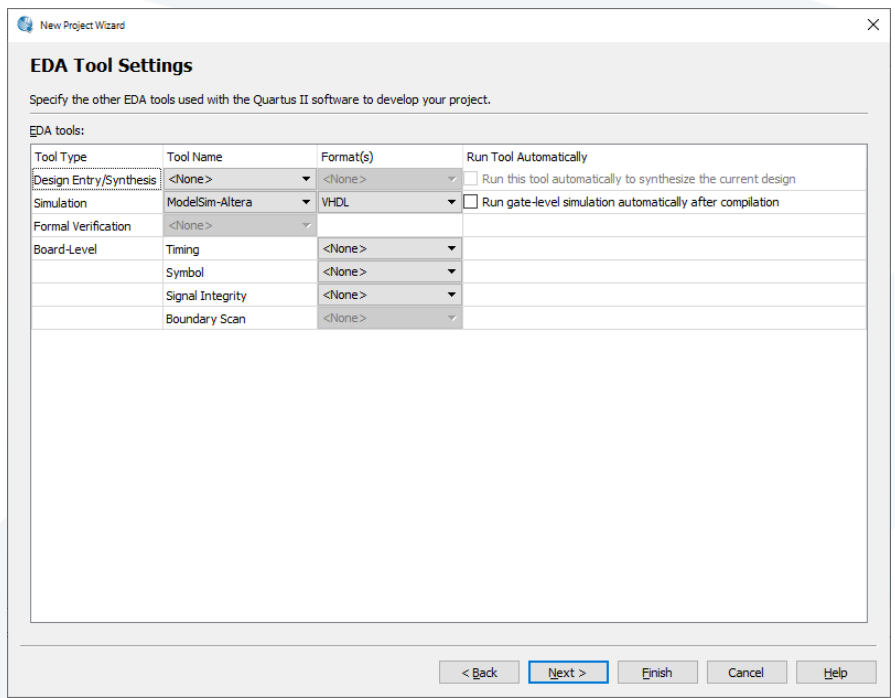

عند الضغط على الزر Next سنحصل على نافذة جديدة تظهر ملخص اعدادات املشروع الجديد ليتم بعدها الضغط علىزر Finish

# **2 تصميم الداراتباستخدام كودVHDL**

كمثال على التصميم، سوف نستخدم دائرة التحكم في الضوء ثنائية االتجاه املوضحة في الشكل، والتي تقوم بالتحكم في ضوء واحد من أي من املفتاحين 1xو 2x، حيث يقابل املفتاح املغلق القيمة املنطقية 1

جدول الحقيقة للدارة كما هو موضح في الشكل. الحظ أن هذه مجرد وظيفة OR-Exclusive للمدخالت 1x و 2x ، لكننا سنحددها باستخدام البوابات املوضحة.

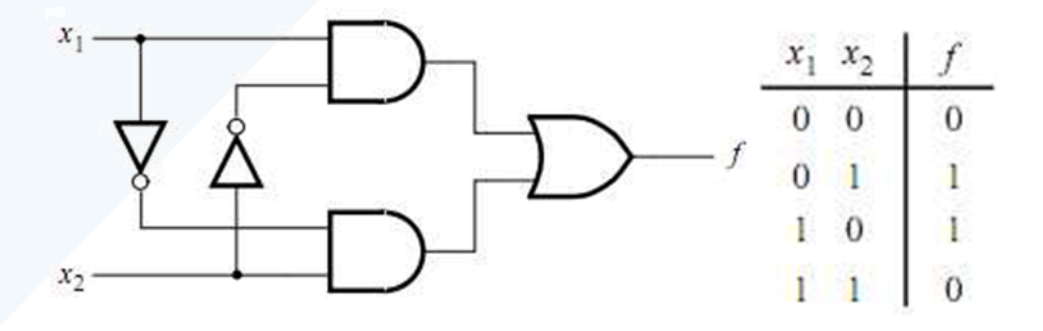

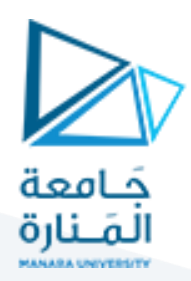

#### **1.2 انشاء ملف التصميم**

في البداية سنقوم بكتابة الكود البرمجي للدارة السابقة وسنستخدم لذلك محرر النصوص الخاص بـ Quartus II عن طريق New → File ونختار File VHDL من القائمة ثم نضغط على الزر OK. سيظهر لدينا محرر النصوص والذي ضمنه نقوم بكتابة الكود البرمجي الخاص بالدارة وهو على الشكل التالي:

LIBRARY ieee ; USE ieee.std\_logic\_1164.all ; ENTITY Lab5 IS PORT (x1, x2 : IN STD\_LOGIC ; f: OUT STD\_LOGIC ) ; END Lab5 ; ARCHITECTURE LogicFunction OF Lab5 IS BEGIN  $f \leq (x1 \text{ AND NOT } x2) \text{ OR } (\text{NOT } x1 \text{ AND } x2);$ 

END LogicFunction ;

الآن نقوم بحفظ ملف الـ VHDL وليكن باسم light.vhd وذلك عن طريق File I Save As مع اختيار الخيار Add file to current project ومن ثم الضغط علىالزرSave

يمكن إضافة ملف الـ VHDL إلى المشروع عن طريق Project → Add/Remove Files in Project كما ويمكن اظهار الملفات الخاصةباملشروع عن طريق Settings →Assignments ومن ثم الضغط على الخيار Files

#### **2.2 ترجمةالدارة)Compile):**

يتم ذلك عن طريق Start Compilation أو عن طريق الضغط على الزر من قائمة الأدوات المن قائمة الأدوات

#### **3.2 اسناد املنافذ Assignment Pin:**

يتم ذلك عم طريق Planer Pins → Assignments وربط كل منفذ سواء املداخل أو املخارج إلى املنفذ املناسب ضمن لوحة الـ FPGA كما هو موضح بالشكل

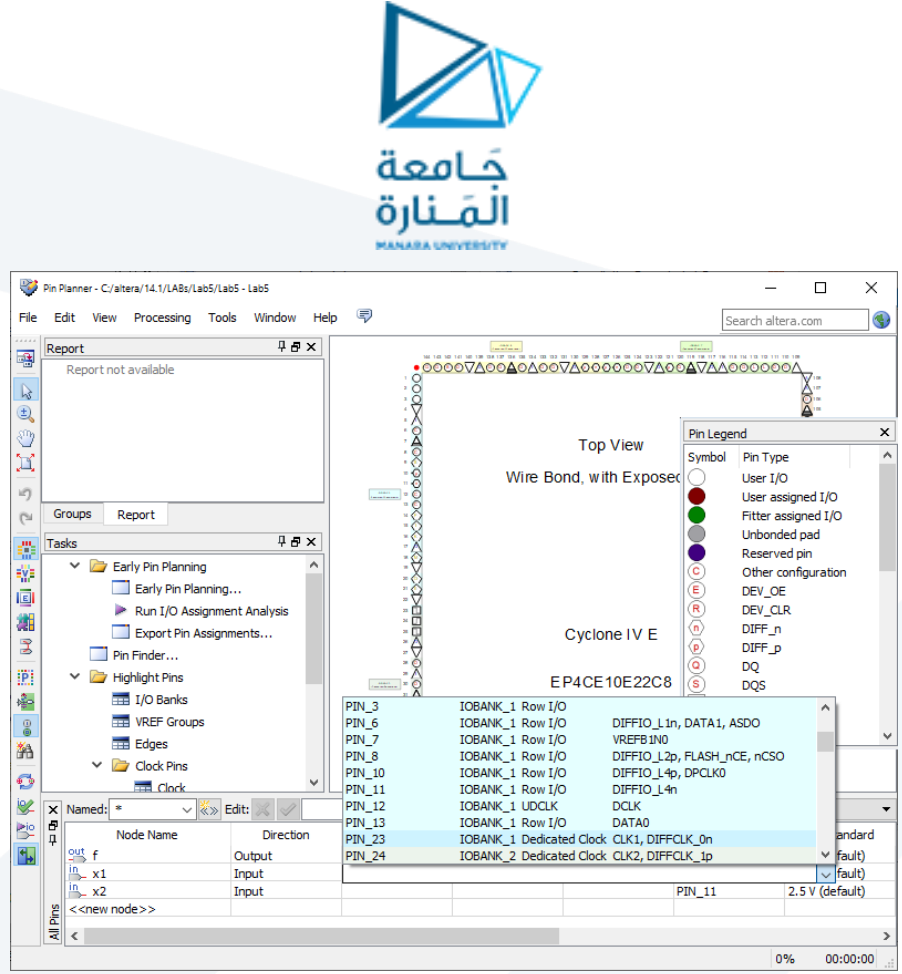

تمتلك لوحة الـ FPGA مجموعة من الوحدات المحيطية مثل المفاتيح (Switches) والليدات (LEDs) و Segments-7 باإلضافة إلى LCDوالتي ترتبط مع منافذ PIN كما هو موضح:

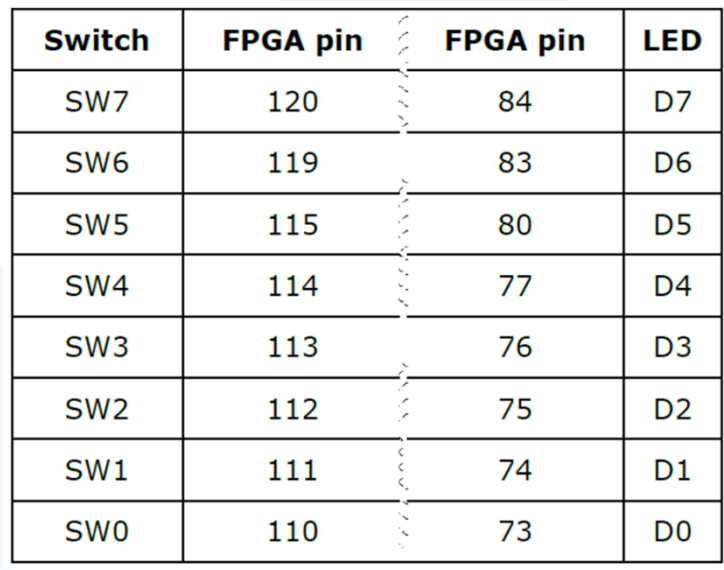

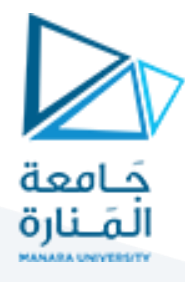

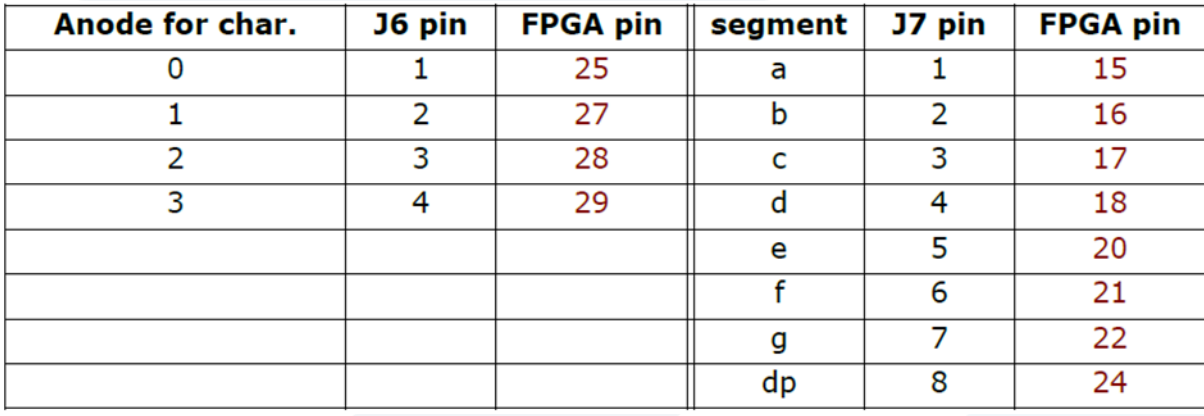

#### **4.2 اعداد وبرمجة لوحة الـ FPGA:**

في البداية يجب وضع مفتاح الـ RUN/PROG ضمن لوحة الـ FPGA على وضعية الـ RUN ومن ثم فتح نافذة الـ → Tools Programmer لتظهر لدينا النافذة املوضحة بالشكل والتي تستخدم إلعداد وتحميل البرنامج على لوحة الـ FPGA. هنا يتم اختيار الهاردوير كـ Blaster-USB عن طريق الضغط على الزر Setup Hardware. كما وسيتم إضافة امللف الذي تم ترجمته والموجود ضمن المجلد output. بعد ذلك يتم الضغط على الزر Start ليتم تحميل البرنامج على لوحة الـ FPGA

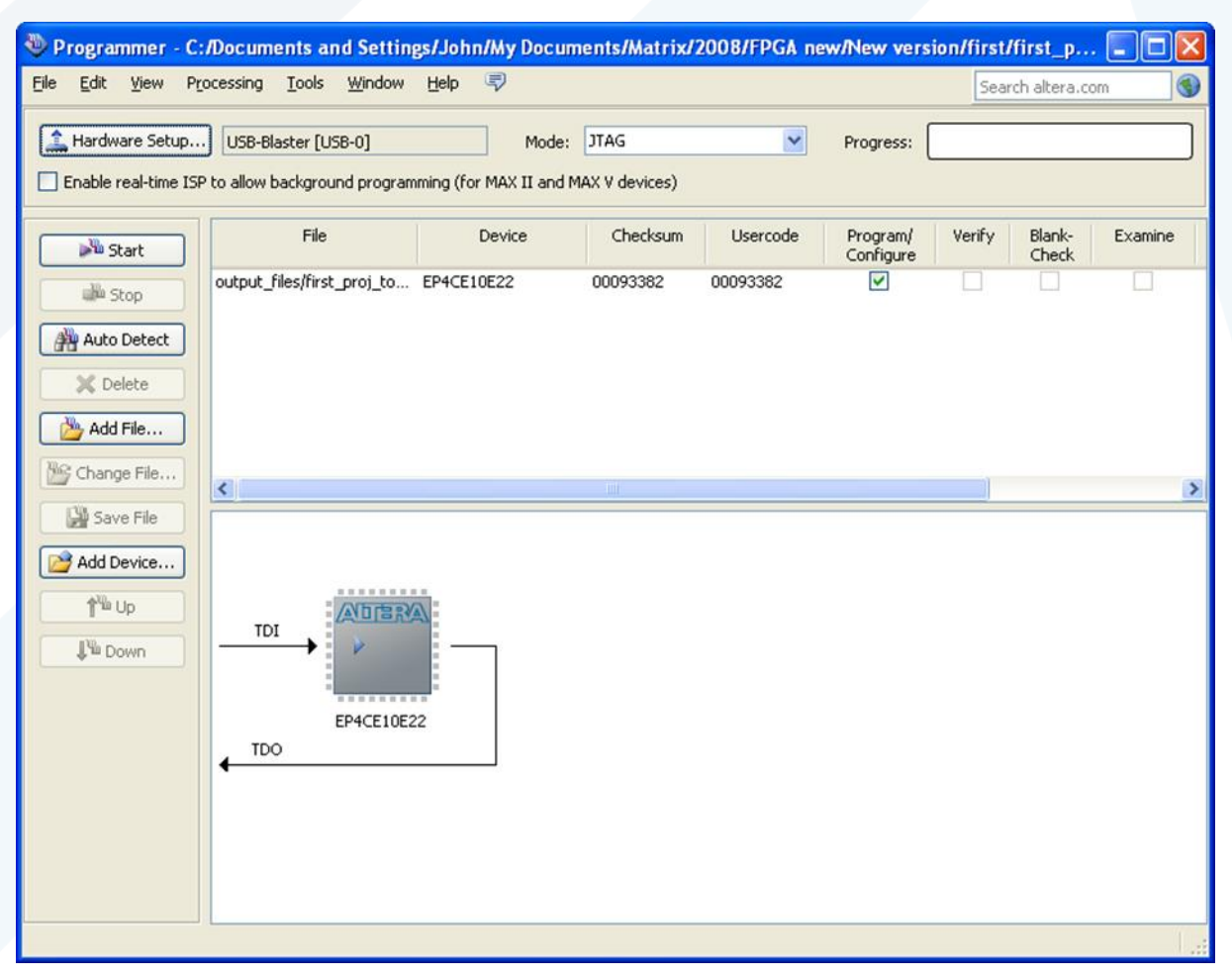

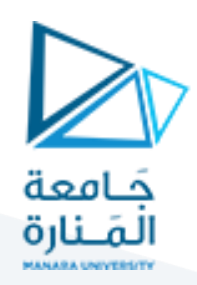

# **3 تمرين:1**

املطلوب برمجة دارة جامعوطارح ثنائي ذودخل بحجم 4 بت باستخدام برنامج الـ II Quartus ولغة الـ VHDL وتنفيذه على لوحة الـ FPGA ومقارنة النتائج مع جدول الحقيقة الخاص بالدارة

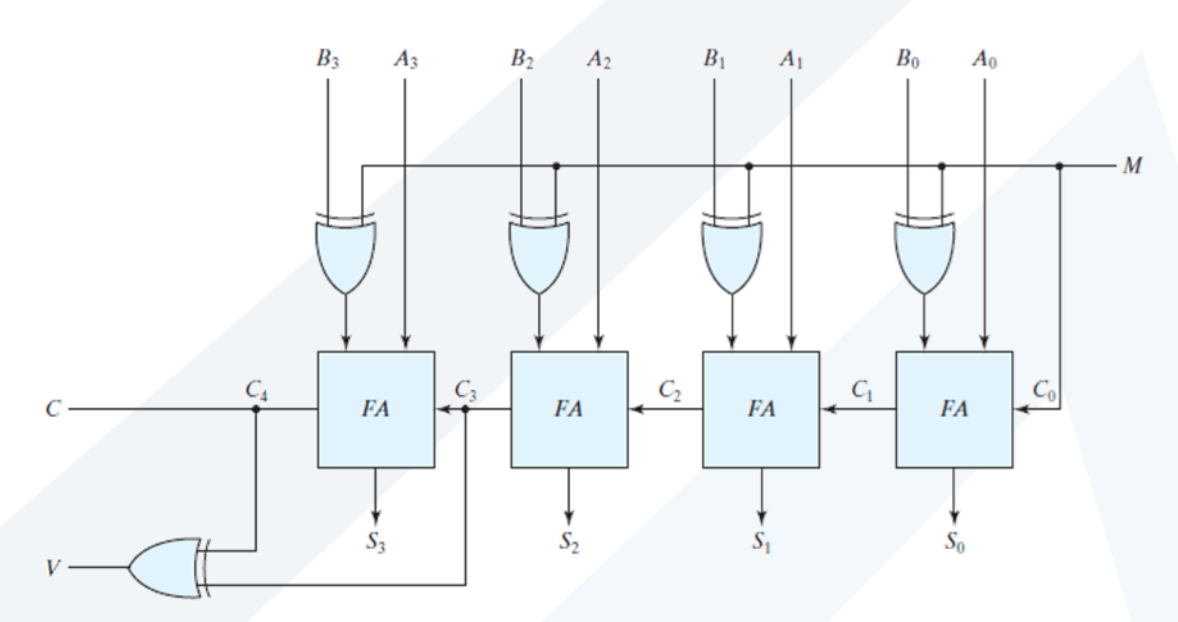

علماً أن دارة الجامع الكامل تعطى بالشكل التالي: ً<br>آ

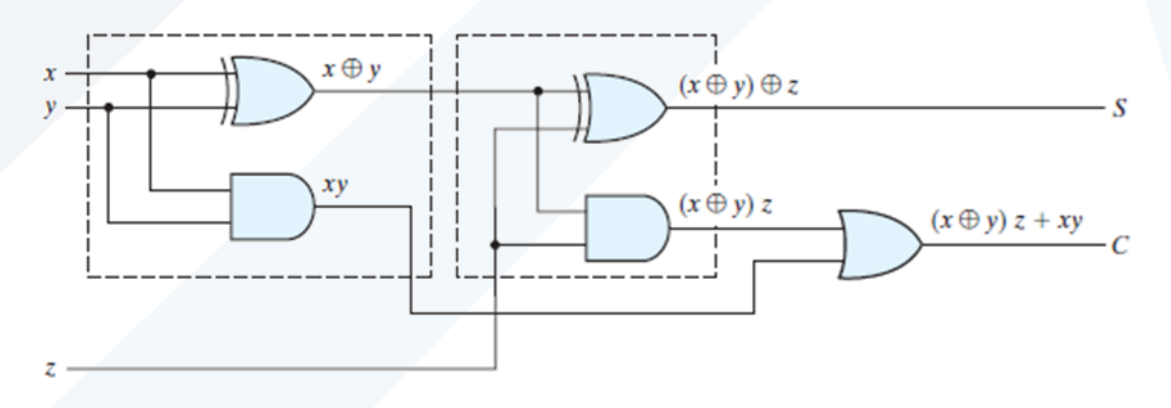